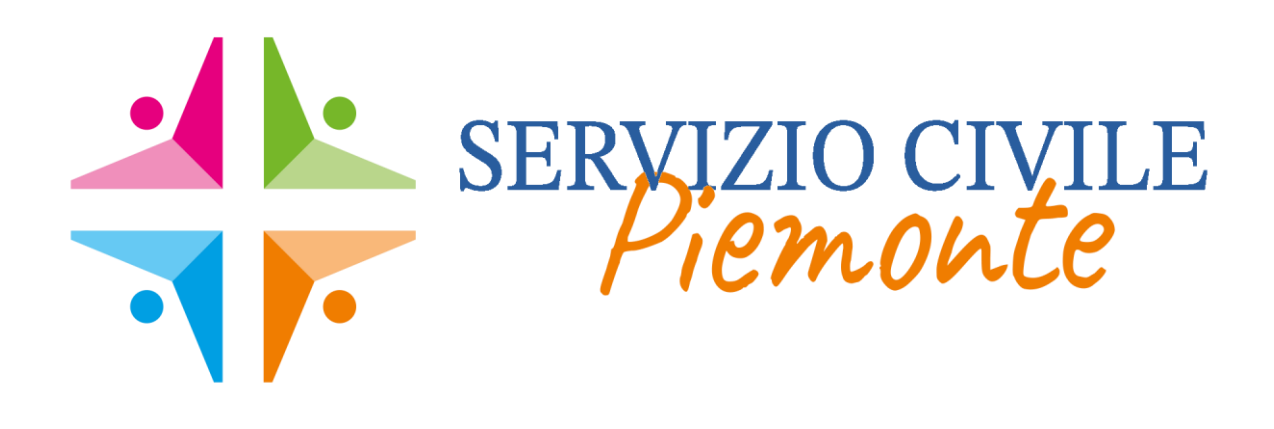

# Guida per la compilazione e la presentazione della domanda di partecipazione dei giovani al servizio civile regionale Piemonte

# Sommario

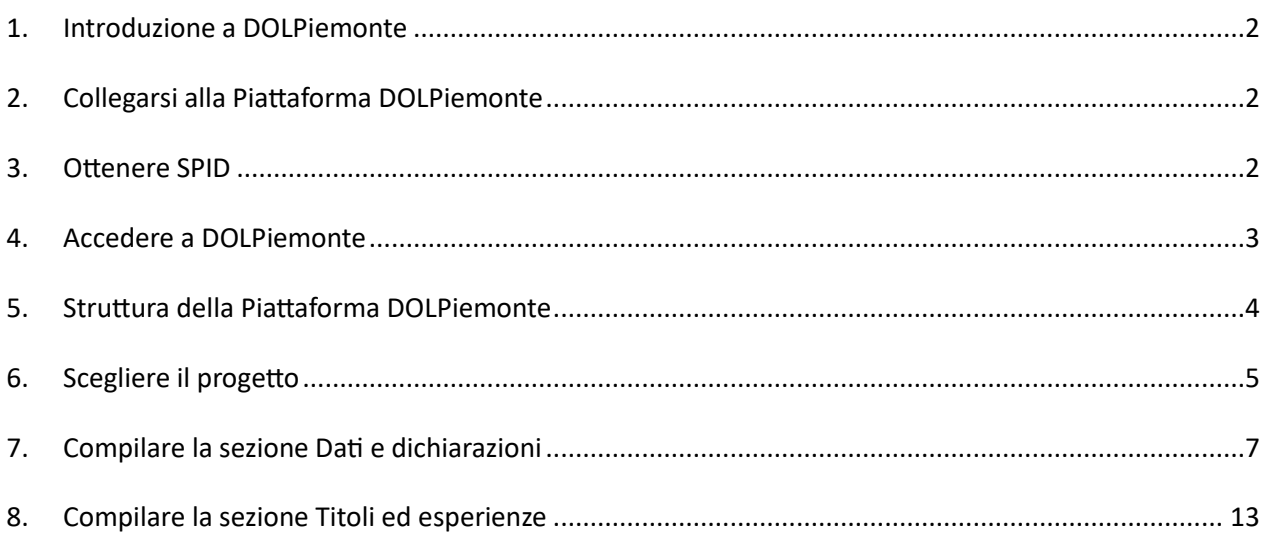

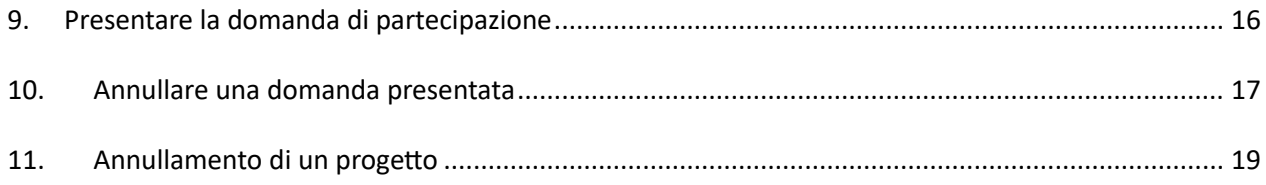

## **1. Introduzione a DOLPiemonte**

La piattaforma DOLPiemonte è lo strumento informatico attualmente predisposto per presentare la domanda di partecipazione al bando di selezione di operatori volontari del Servizio Civile Regionale Piemonte.

La piattaforma consente ai giovani di compilare e inviare la propria domanda attraverso PC, tablet o smartphone, senza moduli cartacei da riempire, raccomandate da spedire o documenti da consegnare a mano. La procedura, oltre ad essere più semplice e rapida, garantisce il trattamento sicuro dei dati e delle informazioni personali e consente alla Regione Piemonte e agli enti di Servizio Civile di gestire le istanze e i successivi adempimenti in modo più veloce ed efficace, assicurando la massima trasparenza dell'intero processo.

# **2. Collegarsi alla Piattaforma DOLPiemonte**

Puoi raggiungere la piattaforma DolPiemonte direttamente da <https://dol.serviziocivileregionepiemonte.it/> o attraverso il sito istituzionale della Regione Piemonte [www.regione.piemonte.it,](http://www.regione.piemonte.it/) sezione Bandi.

Il link è disponibile anche sui siti degli enti di Servizio Civile che hanno progetti ad essi correlati nel bando. Per poter compilare e presentare la domanda per diventare operatore volontario di Servizio Civile Regionale occorre però che il sistema ti riconosca.

Puoi accedere alla piattaforma DOLPiemonte esclusivamente con SPID, il Sistema Pubblico di Identità Digitale.

Se non hai ancora SPID e non sai come ottenerlo vai al paragrafo 3 di questa Guida. Se hai già il tuo SPID vai direttamente al paragrafo 5.

# **3. Ottenere SPID**

SPID è il Sistema Pubblico di Identità Digitale che garantisce a tutti i cittadini l'accesso ai servizi online delle Pubbliche Amministrazioni con un'Identità Digitale, garantendo un accesso unico, sicuro e protetto.

L'identità SPID è rilasciata dai Gestori di Identità Digitale (*Identity Provider*), soggetti privati accreditati dall'Agenzia per l'Italia Digitale (Agid) [agid.gov.it/it/piattaforme/spid](http://www.agid.gov.it/it/piattaforme/spid) che, nel rispetto delle regole emesse dall'Agenzia, forniscono le identità digitali e gestiscono l'autenticazione degli utenti.

È possibile richiedere l'identità SPID al gestore che si preferisce che, dopo aver verificato i dati dell'utente, emette l'identità digitale, rilasciando le credenziali (nome utente e password). Ottenere le credenziali SPID, vedrai, è facile. Ecco di cosa hai bisogno:

- un indirizzo e-mail;
- il numero di telefono del cellulare che usi normalmente (non è necessario essere l'intestatario del contratto);
- un documento di identità valido (uno tra: carta di identità, passaporto, patente)<sup>[1](#page-2-0)</sup>;
- la tua tessera sanitaria con il codice fiscale.

La prima cosa da fare è scegliere uno degli *Identity Provider* [\(spid.gov.it/richiedi-spid\).](https://www.spid.gov.it/richiedi-spid) Gli *Identity Provider* forniscono diverse modalità di registrazione, gratuitamente o a pagamento, e i rispettivi SPID hanno differenti livelli di sicurezza. Per la Domanda On Line per il Servizio civile ti occorre il livello di sicurezza 2. Prima di effettuare la scelta del Provider ti consigliamo di valutare i seguenti parametri:

- scegli la modalità di riconoscimento che ti risulta più comoda: di persona, tramite Carta d'Identità Elettronica (CIE)<sup>[2](#page-2-1)</sup>, Passaporto elettronico, Carta Nazionale dei Servizi (CNS), firma digitale o webcam;
- scegli un livello di sicurezza almeno pari a 2;
- se sei già cliente di uno degli Identity Provider, potresti avere un flusso di registrazione semplificato;
- se sei un cittadino italiano residente all'estero, fai attenzione a chi offre il servizio per l'estero.

Effettuata la scelta puoi avviare la procedura. Sarai guidato dalle indicazioni che ti verranno fornite durante la registrazione e riceverai il tuo SPID che potrai utilizzare per accedere alla piattaforma DOLPiemonte.

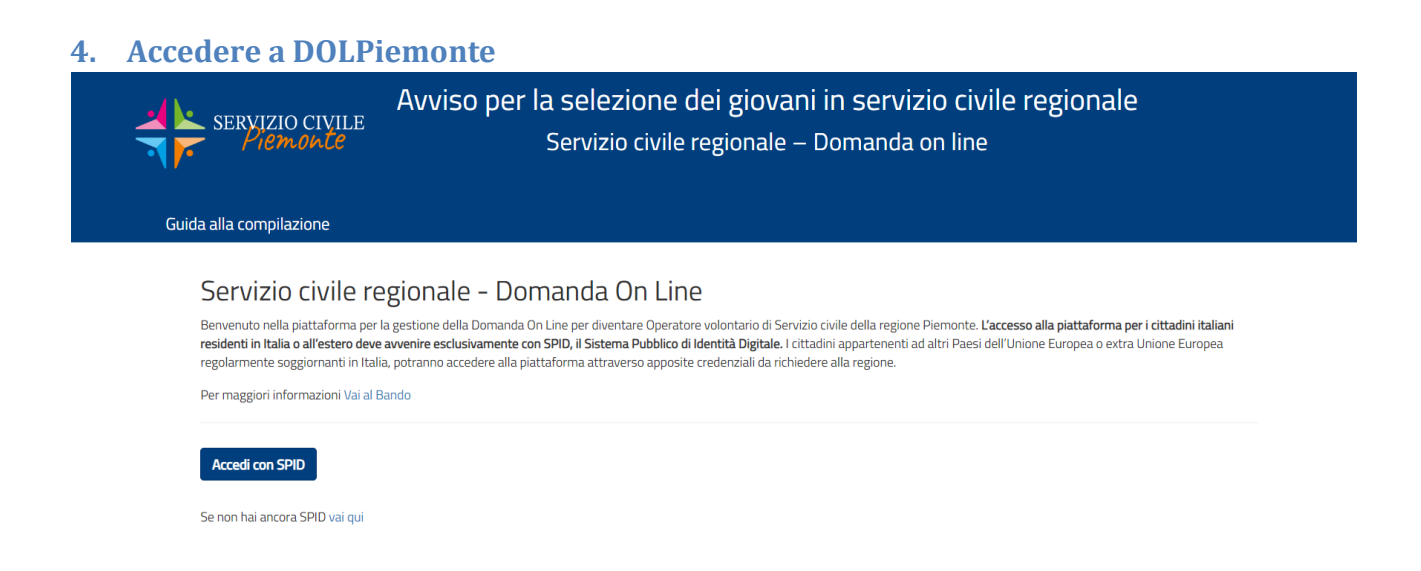

Se hai il tuo SPID puoi entrare nella piattaforma DOLPiemonte attraverso il tasto "Accedi con SPID". Sarai indirizzato al portale SPID della Regione Piemonte, dove dovrai scegliere l'*Identity Provider*

<span id="page-2-0"></span><sup>1</sup> Durante la registrazione può esser necessario fotografarli e allegarli al form che compilerai.

<span id="page-2-1"></span><sup>2</sup> Sono accettate solo le Carte d'Identità Elettroniche 3.0, cioè quelle che non hanno la banda ottica sul retro della tessera in plastica.

con cui hai ottenuto SPID ed effettuare l'accesso inserendo Utente e Password o più semplicemente inquadrando il QR Code con il tuo *smartphone*.

Una volta riconosciuto, verrai automaticamente indirizzato nella *home page* della piattaforma DOLPiemonte e potrai iniziare a compilare la tua domanda.

### **5. Struttura della Piattaforma DOLPiemonte**

La piattaforma, che consente di compilare la domanda di partecipazione e di presentarla, ha una pagina principale "Domanda di partecipazione" strutturata in 3 sezioni e un tasto "Prosegui per completare".

Le sezioni sono:

- **PROGETTO** Scegli il tuo progetto
- **DATI E DICHIARAZIONI** Inserisci i dati e fornisci le dichiarazioni
- **TITOLI ED ESPERIENZE** Inserisci i dati e/o allega il curriculum

### Domanda di partecipazione

Per poter presentare la domanda devi completare le tre sezioni. Puoi cominciare da quella che preferisci. Durante la compilazione della seconda e della terza sezione potrai modificare, salvare e controllare i dati. Se hai dubbi consulta la guida per la compilazione della domanda 1 - PROGETTO Scegli il tuo progetto 2 - DATI E DICHIARAZIONI Inserisci i dati e fornisci le dichiarazioni **3 - TITOLI ED ESPERIENZE** Inserisci i dati e/o allega il curriculum Prosegui per completare Non hai ancora presentato la domanda

Per poter presentare la domanda devi completare le tre sezioni. Puoi cominciare da quella che preferisci. Durante la compilazione della seconda e della terza sezione potrai non solo modificare ma anche salvare e verificare le informazioni inserite. Infatti, il sistema, attraverso il tasto "Salva", memorizza i dati già inseriti e te li ripropone all'accesso successivo, mentre con il tasto "Controlla" il sistema verifica se hai dimenticato di compilare qualche campo obbligatorio o se c'è qualche incongruenza tra i dati fin qui registrati. Nella parte inferiore della maschera, sotto le tre sezioni, trovi il tasto **"Prosegui per completare"** che ti consente di inviare la domanda. Fino a che non avrai eseguito questa operazione, accanto a questo tasto troverai la scritta "Non hai ancora presentato la domanda".

Da qualsiasi sezione e in qualsiasi momento puoi sempre tornare alla pagina principale *"Domanda* 

Torna alla Domanda *di partecipazione"* tramite il tasto

Puoi modificare tutti i dati inseriti fino a che non viene conclusa la procedura di presentazione (con l'attivazione del tasto "**Prosegui per completare**" e poi "**Presenta la domanda**"). Da quel momento in poi non sarà più possibile effettuare ulteriori modifiche.

Se hai commesso degli errori potrai comunque annullare la domanda e presentarne un'altra.

Cliccando sul tasto **"Prosegui per completare"**, il Sistema effettua alcuni controlli per verificare che ci siano tutte le informazioni richieste e che non siano presenti incongruenze, dandoti la possibilità di modificarle o integrarle.

Un file di riepilogo in cui viene riportata la scritta *Bozza*, che puoi stampare e salvare, visualizza la domanda elaborata sulla base delle informazioni che hai inserito fino a quel momento. Dopo aver accuratamente verificato il documento, ed eventualmente apportato nuove modifiche, devi concludere la procedura di presentazione con il tasto "**Presenta la domanda**". A quel punto il Sistema genera un documento in formato PDF della domanda stessa che riporta un numero identificativo prodotto automaticamente, la data e l'ora di presentazione della domanda. Potrai visualizzare, in ogni momento, la domanda presentata accedendo alla piattaforma DOLPiemonte anche nei giorni successivi alla scadenza del bando.

## **Attenzione**

*Per "presentare" effettivamente la domanda è necessario, al termine della compilazione attraverso la piattaforma DOLPiemonte, cliccare sul tasto "***Presenta la domanda***". Solo dopo questa operazione il Sistema DOLPiemonte genera il documento in formato PDF della domanda stessa.*

# **6. Scegliere il progetto**

La sezione **Progetto** ti consente di scegliere il progetto al quale intendi partecipare e la sede presso cui vorresti realizzarlo. Nella sezione trovi l'elenco di tutti i progetti presenti nel bando tra i quali individuare quello a te più congeniale.

Per trovare il tuo progetto più facilmente è possibile inserire tutta una serie di filtri di ricerca oppure, se conosciuto, inserire direttamente il codice progetto o il titolo.

Il sistema restituisce l'elenco dei progetti che hanno soddisfatto la tua ricerca, indicando le informazioni principali del progetto e il numero delle domande presentate aggiornato in tempo reale. Se sai già qual è il progetto che fa per te puoi inserire direttamente il suo codice identificativo o il suo nome nei relativi campi.

### Torna alla Domanda Scegli il tuo Progetto

In questa pagina è possibile consultare l'elenco di tutti i progetti disponibili. Se vuoi visualizzare solo alcuni progetti puoi impostare i filtri di ricerca (es. Regione, Ente) altrimenti puoi non digitare alcun campo e attivare la ricerca completa

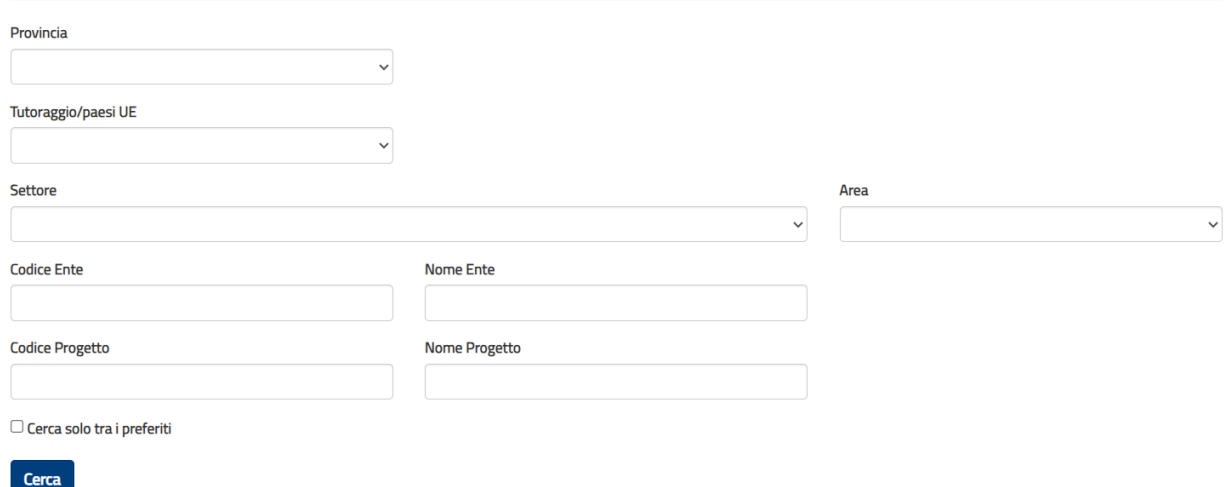

### **Attenzione**

*Se selezioni sia un "Settore" che una "Area" il sistema restituirà quei progetti che soddisfano entrambi i criteri inseriti.*

Codice ente: se lo conosci inserisci il Codice dell'Ente (es.: RPNNNNN). Il sistema visualizzerà direttamente tutti i progetti presentati dall'Ente indicato.

**Nome ente:** in questo campo puoi inserire il nome dell'ente oppure parte di esso. Il sistema visualizzerà tutti i progetti presentati dagli enti che nel nome contengono il testo inserito. (Es.: se si inserisce la parola "Protezione", il sistema visualizzerà tutti i progetti degli enti che nel nome contengono tale parola).

Codice Progetto: se lo conosci inserisci il Codice del Progetto (es.: PTXRP00000000000000XXXX). Nel sistema verranno visualizzate direttamente le sedi del progetto indicato.

**Nome Progetto:** in questo campo puoi inserire il nome del progetto oppure parte di esso. Il sistema visualizzerà tutti i progetti che nel nome contengono il testo inserito. (Es.: se si inserisce la parola "Scuola", il sistema visualizzerà tutti i progetti che contengono tale parola).

Selezionando poi il pulsante *Cerca* il sistema restituisce l'elenco dei progetti che soddisfano i criteri di ricerca cha hai inserito, con i dati principali del progetto e il numero delle domande presentate aggiornato in tempo reale.

### Pagina 1 di 1 (6 progetti trovati)

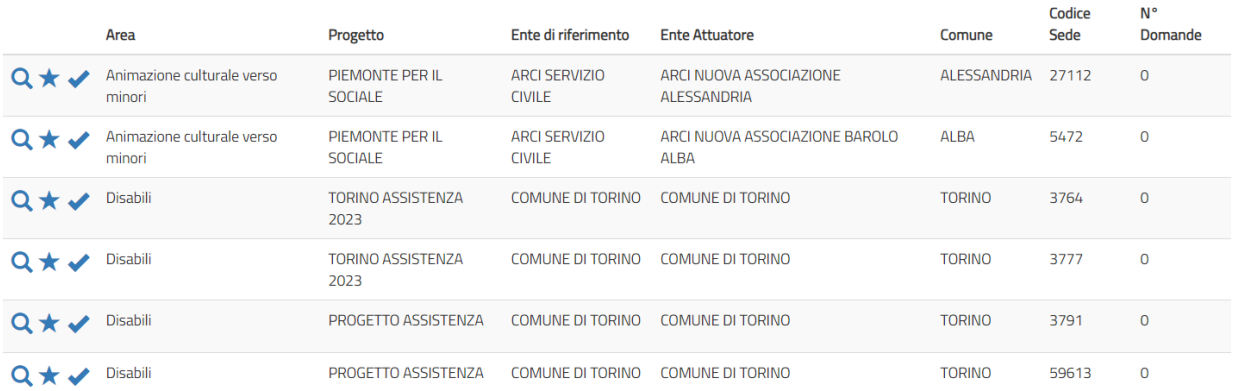

Per ogni progetto puoi attivare le seguenti funzionalità identificabili dai rispettivi simboli presenti alla sinistra della schermata:

 **Visualizzazione dei dettagli:** selezionando la lente di ingrandimento, verrà proposta una maschera di dettaglio con il codice e durata del progetto; eventuali misure a favore dei giovani; settore; Comune; Ente che realizza il progetto; sede ed indirizzo; link al sito web dell'ente; numero operatori volontari richiesti.

### **Attenzione**

*Nell'elenco dei progetti e nel dettaglio progetto viene riportato sia l'Ente di riferimento, cioè quello che ha presentato il progetto, sia l'Ente Attuatore ossia l'Ente presso cui si realizza il progetto che può anche non coincidere con l'Ente di riferimento.*

 **Aggiungi ai preferiti**. Selezionando la stella inserisci il progetto in un elenco di preferiti (l'icona diventa gialla): puoi aggiungere nell'elenco tutti i progetti che desideri. Quando nella maschera di ricerca dei progetti selezionerai "Cerca solo tra i preferiti" il sistema ti mostrerà solamente i progetti contrassegnati come tali. Puoi rimuovere un progetto dai preferiti selezionando nuovamente la stella e, in questo caso, l'icona ritorna azzurra.

**Selezione del progetto**. Se hai trovato il progetto giusto, seleziona questo segno di spunta. La selezione del progetto comporta l'inserimento automatico tra i preferiti e il segno di spunta diventa di colore verde . Il sistema torna alla pagina iniziale con l'indicazione del progetto prescelto.

Puoi scegliere un altro progetto fino a che non presenti la domanda.

### **7. Compilare la sezione Dati e dichiarazioni**

La sezione "Dati anagrafici e Dichiarazioni" ti consente di inserire quanto necessario per compilare la domanda. La maschera è suddivisa in sottosezioni in modo da facilitare l'inserimento delle informazioni necessarie.

### **Dati anagrafici***:*

vengono visualizzati automaticamente i dati già presenti nel sistema perché acquisiti tramite SPID: queste informazioni, consultabili in sfondo grigio, non sono modificabili.

Torna alla Domanda | Dati e dichiarazioni

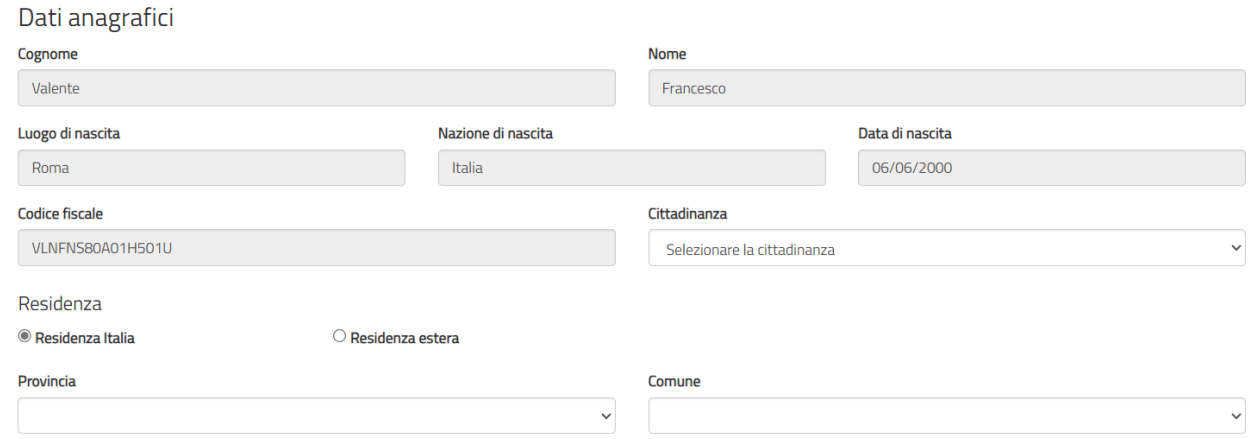

*Cittadinanza:* se hai effettuato l'accesso tramite SPID il campo non è valorizzato e dovrai selezionare la Nazione della tua cittadinanza tra i Paesi in elenco.

### *Residenza:*

i campi di questa sezione sono mostrati vuoti e dovrai inserire, obbligatoriamente, tutte le informazioni. Innanzitutto, dovrai selezionare se sei residente in Italia o all'estero.

Nel caso di *Residenza in Italia* la sezione si presenterà come mostrato nella figura sottostante.

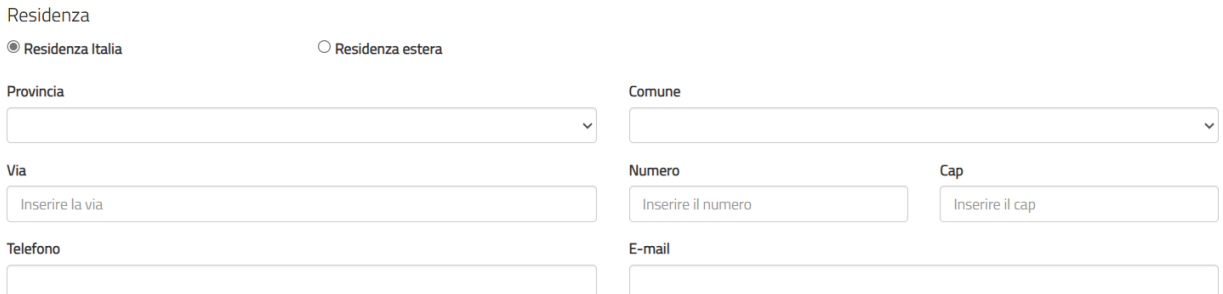

Dovrai inserire Provincia (scegliendo un valore dall'elenco), Comune (selezionando un valore dall'elenco che ti verrà proposto solo dopo aver scelto la Provincia), Via, Numero e Cap.

Nel caso in cui *risieda all'estero* la sezione si presenterà così:

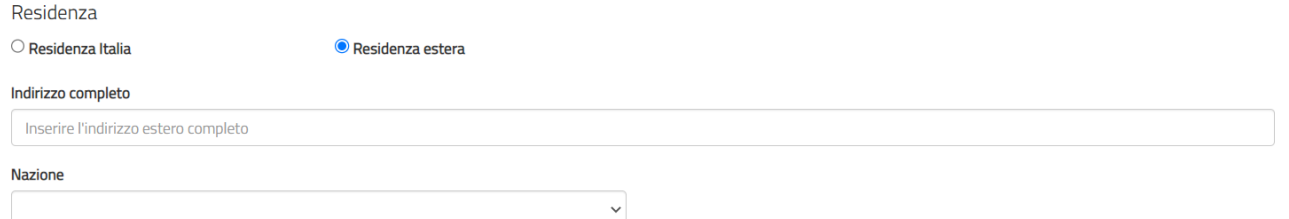

Dovrai inserire l'indirizzo completo in un unico campo e selezionare la *Nazione* dall'elenco proposto.

### *Recapito comunicazioni:*

i campi di questa sezione, sia nella versione *Residenza Italia* o *Residenza Estero*, non sono obbligatori, dovrai compilarli (indicando Comune, Provincia, Via, CAP e Numero civico) solamente nel caso in cui vorrai far pervenire le eventuali comunicazioni ad un indirizzo diverso da quello di residenza.

Anche se tali dati non sono obbligatori il sistema non accetta una compilazione parziale della sezione (Es.: se inserisci il campo Comune, dovrai obbligatoriamente inserire anche gli altri campi).

### *Formazione:*

in questa sezione dovrai indicare il titolo di studio posseduto al momento della presentazione della domanda ed eventuali iscrizioni a una scuola secondaria di II grado o ad un corso di laurea.

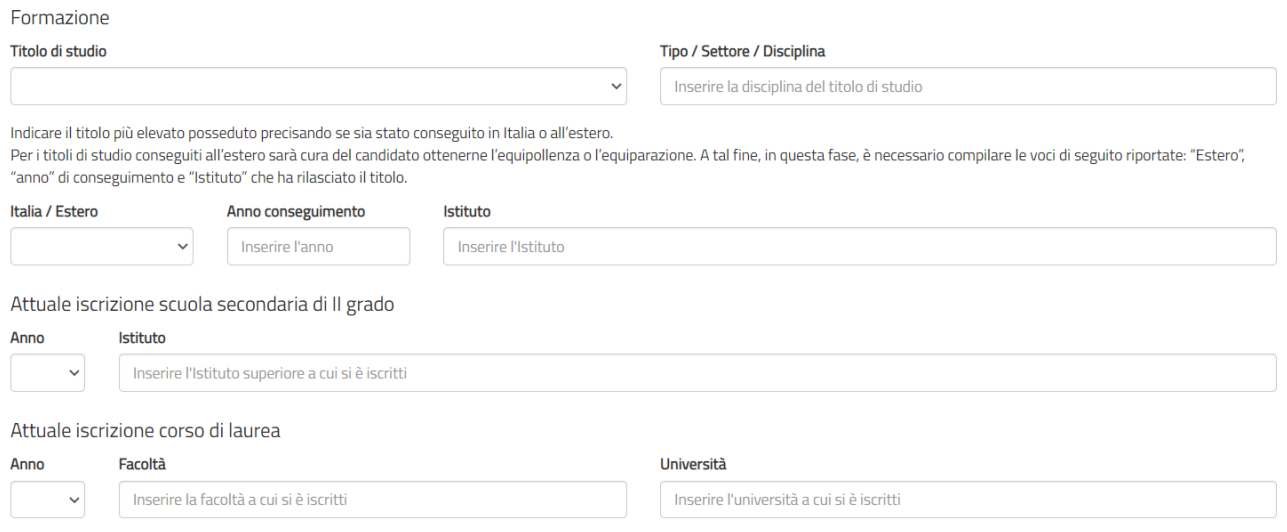

*Titolo di studio*: devi indicare il titolo di studio più elevato che possiedi al momento della presentazione della domanda, scegliendo una voce tra quelle proposte. Per i titoli superiori alla scuola secondaria di I grado dovrai compilare anche il campo "Titoli/Settore/Disciplina".

Dovrai indicare, selezionando una voce tra quelle proposte, se hai conseguito il titolo di studio in Italia o all'estero, l'anno e l'istituto presso il quale lo hai conseguito.

Potrai indicare anche se non hai nessun titolo di studio o hai un titolo di studio conseguito all'estero ma che non è riconosciuto in Italia.

### **Attenzione**

*Nel campo "Anno conseguimento" dovrai inserire esclusivamente l'anno di conseguimento del titolo e non la data completa (Es.: "2013" inserimento corretto, "28 giugno 2013" inserimento errato). Se hai selezionato il campo "Nessun titolo", i campi: Tipo/settore/disciplina, Italia/Estero, Anno di conseguimento Denominazione e sede Istituto saranno non disponibili.*

*Per i titoli di studio conseguiti all'estero sarà cura del candidato ottenerne l'equipollenza o l'equiparazione. A tal fine, in questa fase, è necessario compilare le voci di seguito riportate: "Estero", "Anno di conseguimento" e "Istituto" che ha rilasciato il titolo.* 

## Eormazione

### Titolo di studio

Scuola primaria Diploma di scuola secondaria di 1º grado Diploma di scuola secondaria di 2° grado Laurea triennale Laurea specialistica o magistrale

*Attuale iscrizione scuola superiore di II grado*: se sei attualmente iscritto a una scuola superiore di II grado, dovrai indicare l'anno che stai frequentando (selezionandolo tra una voce di quelle proposte) e l'istituto presso cui sei iscritto.

*Iscrizione corso di laurea*: se sei attualmente iscritto ad un corso di laurea, dovrai indicare l'anno che stai frequentando (selezionandolo tra una voce di quelle proposte), la facoltà e l'università presso cui sei iscritto.

### **Progetto:**

se hai già selezionato un progetto, ti verrà mostrato l'Ente che gestisce il progetto, il nome e la sede. I campi non sono modificabili. Premendo sul simbolo della lente di ingrandimento verrà visualizzata una maschera di dettaglio del progetto.

Se invece ancora non hai scelto alcun progetto i campi saranno vuoti. Per scegliere il tuo progetto segui le indicazioni descritte al punto 7.

*Motivazione scelta del Servizio civile e/o del progetto*: questo campo è obbligatorio e dovrai inserire la motivazione che ti ha spinto a scegliere il Servizio Civile o quel particolare progetto, selezionando una voce tra quelle proposte.

### **Dichiarazioni:**

la compilazione dei vari campi è obbligatoria e le dichiarazioni sono tutte rese ai sensi degli artt. [46](https://www.gazzettaufficiale.it/atto/serie_generale/caricaArticolo?art.progressivo=0&art.idArticolo=46&art.versione=1&art.codiceRedazionale=001G0049&art.dataPubblicazioneGazzetta=2001-02-20&art.idGruppo=14&art.idSottoArticolo1=10&art.idSottoArticolo=1&art.flagTipoArticolo=0#art)  [e](https://www.gazzettaufficiale.it/atto/serie_generale/caricaArticolo?art.progressivo=0&art.idArticolo=46&art.versione=1&art.codiceRedazionale=001G0049&art.dataPubblicazioneGazzetta=2001-02-20&art.idGruppo=14&art.idSottoArticolo1=10&art.idSottoArticolo=1&art.flagTipoArticolo=0#art) [47 de](https://www.gazzettaufficiale.it/atto/serie_generale/caricaArticolo?art.progressivo=0&art.idArticolo=47&art.versione=1&art.codiceRedazionale=001G0049&art.dataPubblicazioneGazzetta=2001-02-20&art.idGruppo=14&art.idSottoArticolo1=10&art.idSottoArticolo=1&art.flagTipoArticolo=0#art)l [decreto del Presidente della](https://www.gazzettaufficiale.it/eli/id/2001/02/20/001G0049/sg) [Repubblica 28 dicembre 2000, n.](https://www.gazzettaufficiale.it/eli/id/2001/02/20/001G0049/sg) [445.](https://www.gazzettaufficiale.it/eli/id/2001/02/20/001G0049/sg)  La sezione è divisa in due parti: requisiti e altre dichiarazioni.

### Dichiarazioni

Ai sensi e per gli effetti delle disposizioni contenute negli artt. 46 e 47 del decreto del Presidente della Repubblica 28 dicembre 2000, n° 445 e consapevole delle conseguenze derivanti da dichiarazioni mendaci ai sensi dell' art. 76 del predetto D.P.R. nº 445/2000, sotto la propria responsabilità fornisco le seguenti dichiarazioni

### Requisiti

### Dichiarazione Cittadinanza

 $\checkmark$ 

### $\Box$  Dichiaro

di non aver riportato condanna anche non definitiva alla pena della reclusione superiore ad un anno per delitto non colposo ovvero ad una pena della reclusione anche di entità inferiore per un delitto contro la persona o concernente detenzione, uso, porto trasporto, importazione o esportazione illecita di armi o materie esplodenti ovvero per delitti riguardanti l'appartenenza o il favoreggiamento a gruppi eversivi, terroristici, o di criminalità organizzata

### *Requisiti:*

in questa parte dovrai dichiarare la Cittadinanza e di non aver riportato la specifica condanna citata.

*Dichiarazione di cittadinanza*: campo obbligatorio. Dovrai dichiarare la tua cittadinanza selezionando una voce tra quelle proposte (Cittadino italiano, Cittadino di altro paese dell'Unione Europea, Cittadino non comunitario regolarmente soggiornante)

*Questo campo è diverso dal campo "Cittadinanza" presente nella Sezione "Dati anagrafici" in cui viene riportata la cittadinanza come dato inserito (se hai effettuato l'accesso tramite SPID) o come dato acquisito (se hai effettuato l'accesso con il rilascio delle credenziali) e va sempre valorizzato in quanto è prova del possesso di uno dei requisiti necessari per poter presentare domanda.*

*Dichiarazione di non aver riportato condanne*: è obbligatorio spuntare questa casella. Non aver riportato la condanna descritta è, infatti, requisito necessario per presentare domanda.

### *Altre dichiarazioni:*

#### Altre dichiarazioni

 $\bigcirc$  Sono disponibile

#### $\bigcirc$  non sono disponibile

qualora in seguito alle selezioni effettuate risulti idoneo non selezionato, ad essere assegnato al progetto di servizio civile prescelto anche in posti resi disponibili successivamente al termine delle procedure selettive, a seguito di rinuncia o impedimento da parte dei volontari già avviati al servizio

#### ○ Sono disponibile

#### $\bigcirc$  non sono disponibile

qualora in seguito alle selezioni effettuate risulti idoneo non selezionato, ad essere assegnato a qualsiasi altro progetto di servizio civile contenuto nel presente bando presentato dallo stesso ente o da altro ente anche in altre regioni che abbia, al termine delle procedure selettive, posti disponibili o che si siano resi successivamente disponibili al termine delle procedure selettive, a seguito di rinuncia o impedimento da parte dei volontari già avviati al servizio

#### D Dichiaro

- · di aver preso visione del progetto indicato nella domanda e di essere in possesso dei requisiti richiesti dall'ente per l'assegnazione di volontari nel progetto stesso;
- · di essere disponibile a fornire informazioni nell'ambito di indagini e rilevazioni mirate ad approfondire le tematiche relative al servizio civile universale, condotte da soggetti terzi (Università, Istituti e Centri di ricerca, ecc...) su incarico o in collaborazione con il Dipartimento o l'Unione Europea;
- · di provvedere autonomamente alle spese relative al viaggio per il raggiungimento della sede di realizzazione del progetto (dichiarazione da rendere nel solo caso in cui il progetto si svolga in Italia e l'interessato non sia residente, domiciliato o dimorante nel luogo di realizzazione del progetto);
- · di aver preso visione delle attività previste dal progetto prescelto e di non trovarsi in condizioni che impediscono lo svolgimento delle stesse.
- · di non intrattenere, all'atto della pubblicazione del presente bando, con l'ente titolare del progetto rapporti di lavoro/di collaborazione retribuita a qualunque titolo ovvero di non aver avuto tali rapporti di durata superiore a tre mesi nei 12 mesi precedenti la data di pubblicazione del bando.

### **Informativa Privacy:**

Leggi attentamente l'informativa sulla privacy e spunta la casella "Dichiaro di aver letto l'informativa".

Informativa privacy

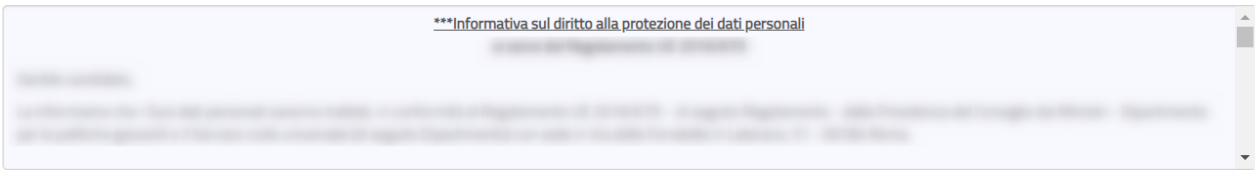

Per procedere al consenso della privacy occorre leggere l'informativa

dichiaro di aver letto l'informativa

**Consenso al trattamento dei dati personali:** è una casella di spunta in cui puoi dare o non dare il consenso al trattamento dei dati personali.

Il mancato consenso al trattamento dei dati personali impedisce la presentazione della domanda in quanto le procedure di selezione implicano necessariamente il trattamento dei dati che avverrà in modo sicuro e protetto.

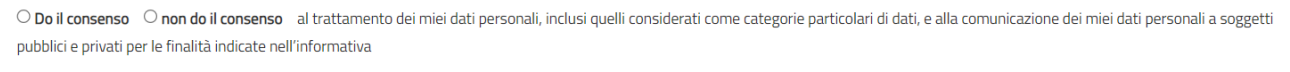

Salva Controlla

La sezione *Dati anagrafici e Dichiarazioni* si chiude con i pulsanti *Salva* e *Controlla*.

Il pulsante "*Salva*" consente il salvataggio dei dati inseriti senza il controllo sulla correttezza delle informazioni. Ciò ti permette di salvare i dati, seppur parziali, in modo da ritrovarli nel successivo accesso.

Il pulsante "*Controlla*" effettua i controlli sui dati inseriti ed evidenzia in rosso i campi mancanti o rilevati dal sistema come incongruenti.

### **8. Compilare la sezione Titoli ed esperienze**

Questa sezione ti consente di integrare la domanda indicando eventuali ulteriori titoli in tuo possesso, oltre al titolo di studio da te indicato nell'apposita sezione, e le esperienze che hai maturato. Puoi scegliere se compilare i campi della maschera oppure allegare il tuo *Curriculum Vitae*; puoi anche scegliere entrambe le opzioni.

**Attenzione** *se non scegli nessuna delle due opzioni, in sede di valutazione della domanda non ti verrà attribuito alcun punteggio per titoli ed esperienze ad eccezione dell'eventuale punteggio relativo al titolo di studio del candidato, elemento da te indicato nella sezione "Dati anagrafici e dichiarazioni"*.

Nessun campo di questa sezione è obbligatorio e il sistema accetta anche una compilazione parziale. La compilazione di alcuni campi comporta però, necessariamente, l'inserimento di alcuni dati in successivi campi correlati, per le informazioni ad essi connesse (esempio: se indichi il titolo di studio posseduto, devi compilare anche le voci "Tipo/settore disciplina", "Nazione", "Anno di conseguimento", "Istituto").

Tutte le dichiarazioni sono rese ai sensi degli articoli artt. [46 e](https://www.gazzettaufficiale.it/atto/serie_generale/caricaArticolo?art.progressivo=0&art.idArticolo=46&art.versione=1&art.codiceRedazionale=001G0049&art.dataPubblicazioneGazzetta=2001-02-20&art.idGruppo=14&art.idSottoArticolo1=10&art.idSottoArticolo=1&art.flagTipoArticolo=0#art) [47 de](https://www.gazzettaufficiale.it/atto/serie_generale/caricaArticolo?art.progressivo=0&art.idArticolo=47&art.versione=1&art.codiceRedazionale=001G0049&art.dataPubblicazioneGazzetta=2001-02-20&art.idGruppo=14&art.idSottoArticolo1=10&art.idSottoArticolo=1&art.flagTipoArticolo=0#art)l [decreto del Presidente della](https://www.gazzettaufficiale.it/eli/id/2001/02/20/001G0049/sg) [Repubblica 28 dicembre 2000, n.](https://www.gazzettaufficiale.it/eli/id/2001/02/20/001G0049/sg) [445.](https://www.gazzettaufficiale.it/eli/id/2001/02/20/001G0049/sg)

La maschera è divisa in due sezioni: uno relativo alla "Formazione" e uno alle "Esperienze".

### **Attuale titolo di studio**

Viene riportato il titolo di studio che hai indicato nella sezione "Dati e dichiarazioni". I campi non sono modificabili.

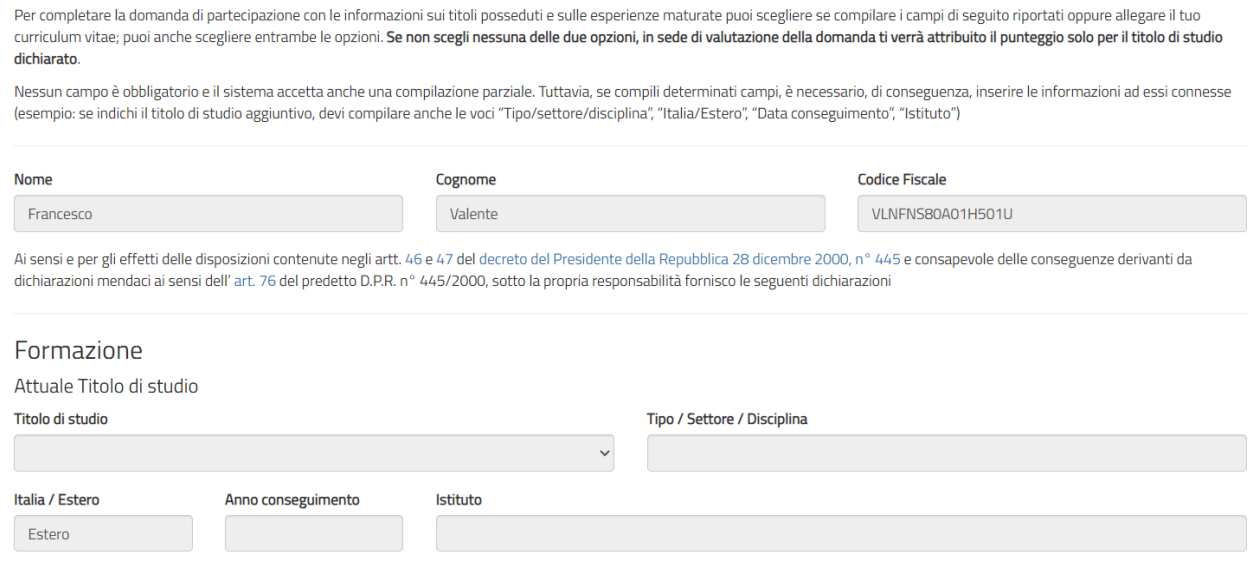

### **Ulteriore titolo di studio**

Indicare un eventuale altro titolo di studio che possiedi al momento della presentazione della domanda, scegliendo una voce tra quelle proposte. Per i titoli superiori alla scuola secondaria di I grado dovrai compilare anche il campo "Titoli/Settore/Disciplina".

Dovrai indicare, selezionando una voce tra quelle proposte, se hai conseguito il titolo di studio in Italia o all'estero, l'anno e l'istituto presso il quale lo hai conseguito. Puoi aggiungere solo un titolo di studio ma tieni conto che per le specializzazioni c'è una specifica voce nella sezione esperienze.

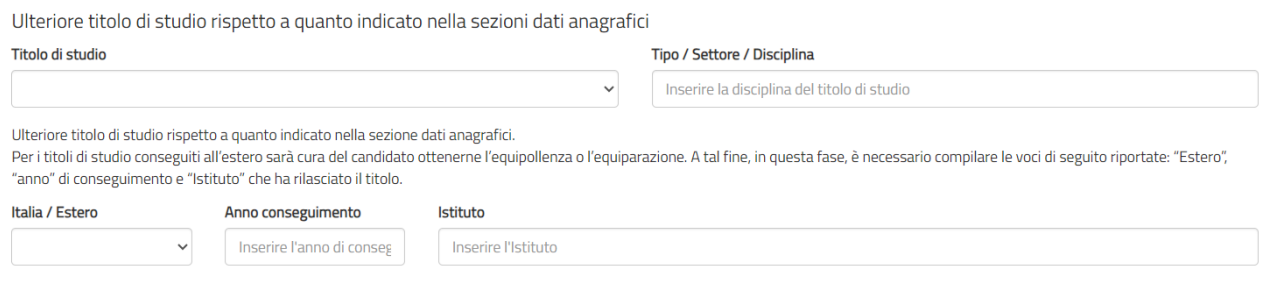

### **Attenzione**

**Contract** 

*Nel campo "Anno conseguimento" dovrai inserire esclusivamente l'anno di conseguimento del titolo e non la data completa (Es.: "2013" inserimento corretto, "28 giugno 2013" inserimento errato).*

*Per i titoli di studio conseguiti all'estero sarà cura del candidato ottenerne l'equipollenza o l'equiparazione. A tal fine, in questa fase, è necessario compilare le voci di seguito riportate: "Estero", "anno" di conseguimento" e "Istituto" che ha rilasciato il titolo.* 

*Esperienze:* in questa sezione puoi compilare i vari campi, avendo cura di indicare solo le esperienze utili alla valutazione e ricordandoti di specificare sempre tipologia, ente o struttura presso cui hai fatto l'esperienza, anno di riferimento e durata.

### **Attenzione**

*Tutti campi prevedono l'inserimento libero di una descrizione per un totale di 1.000 caratteri spazi inclusi, oltre tale limite il sistema non accetterà più caratteri.*

### Esperienze

Indica solo le esperienze utili alla valutazione e ricordati di indicare sempre tipologia, ente o struttura presso cui hai fatto l'esperienza, anno di riferimento e durata Corsi, tirocini (Massimo 1000 caratteri) Indicare eventuali corsi, tirocini, applicazioni pratiche effettuate, specificando se è stata rilasciata un'attestazione Specializzazioni (Massimo 1000 caratteri) Indica in modo puntuale il possesso di eventuali dottorati di ricerca, master di primo o secondo livello, corsi di perfezionamento scientifico, di specializzazione professionale o di alta formazione nermanente Competenze (Massimo 1000 caratteri) Indicare competenze linguistiche, tecniche, informatiche, scientifiche, sanitarie, ecc., specificando se comprovate da attestazione Altro (Massimo 1000 caratteri) Inserire ogni altra informazione relativa alla propria esperienza, condizione personale, professionale, ecc. utile ai fini della valutazione dell'Ente

**Corsi, tirocini:** indica eventuali corsi, tirocini, applicazioni pratiche effettuate, specificando anche se è stata rilasciata un'attestazione.

**Specializzazioni:** indica eventuali specializzazioni quali master di 1° o 2° livello, dottorati, altri corsi di specializzazione, oltre alla data di conseguimento e l'istituto/struttura presso cui l'hai conseguito. **Competenze:** indica eventuali competenze linguistiche, tecniche, informatiche, scientifiche, sanitarie, ecc., specificando se comprovate da attestazione.

**Altro:** inserisci ogni altra informazione relativa alla tua esperienza, condizione personale, professionale, ecc., utile ai fini della valutazione da parte dell'Ente.

Le altre voci di questa sezione sono pulsanti di opzioni che consentono di indicare se hai fatto o no esperienze presso l'Ente che realizza il progetto, presso altri Enti nel settore d'impiego cui il progetto si riferisce e/o in settori d'impiego analoghi a quello cui il progetto si riferisce. Anche questi campi sono ad inserimento di testo libero, per un massimo di 1.000 caratteri spazi inclusi, ed è necessario indicare sempre la tipologia, l'ente o la struttura presso cui hai fatto l'esperienza, l'anno di riferimento e la durata.

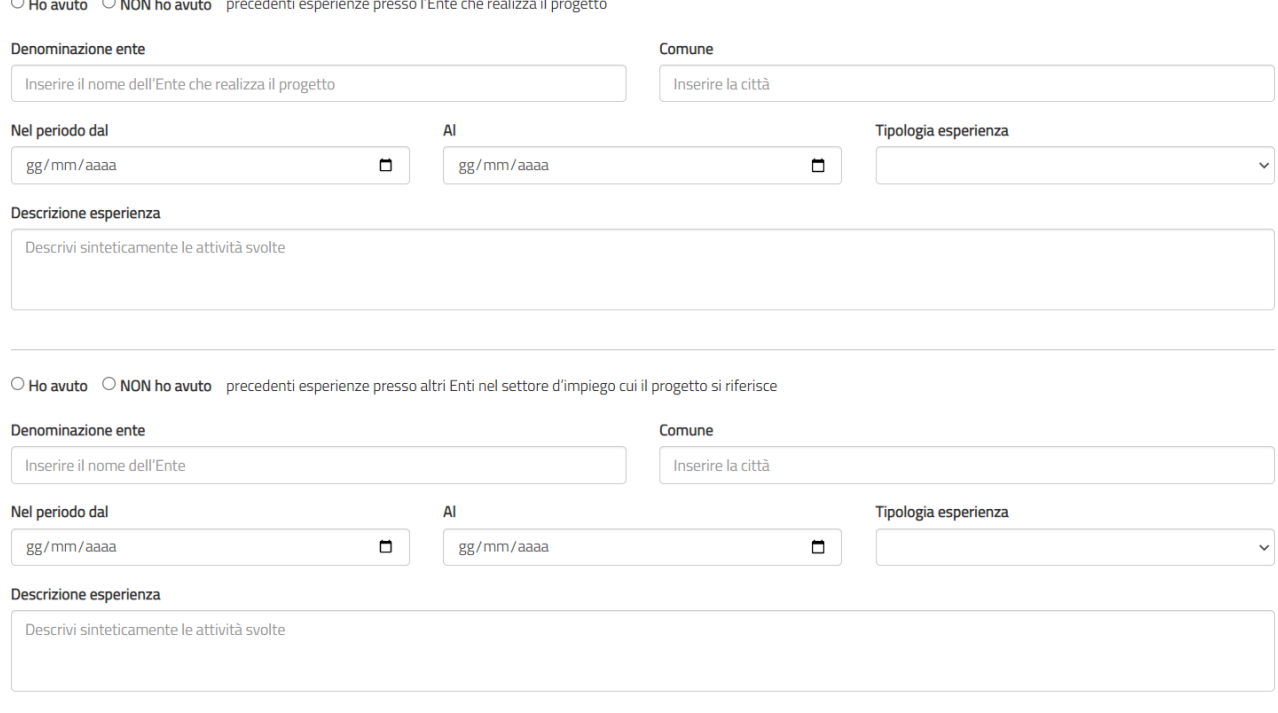

La sezione "Titoli ed esperienze" presenta poi i pulsanti "Salva" e "Controlla".

Il pulsante "*Salva*" consente il salvataggio dei dati inseriti senza il controllo sulla correttezza delle informazioni. Ciò ti permette di salvare i dati, seppur parziali, in modo da ritrovarli nel successivo accesso.

Il pulsante "*Controlla*", visto che i campi non sono obbligatori, effettua i controlli solo sui dati eventualmente inseriti evidenziando in rosso i campi mancanti laddove connessi ad altri.

### **Curriculum Vitae**

Il sistema offre la possibilità di allegare il tuo "*Curriculum Vitae*" che può essere redatto nel formato che preferisci, non solo in quello europeo.

Curriculum Vitae

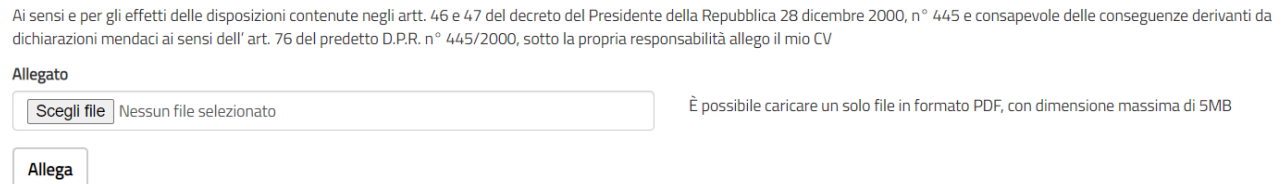

È consentito caricare un solo file di tipo PDF, non protetto da password, con dimensione massima di 5MB. Dovrai scegliere il file sul tuo dispositivo premendo il tasto *Sfoglia* per poi caricarlo selezionando il pulsante *Allega.*

### **Attenzione**

*Il CV deve essere redatto sotto forma di dichiarazione sostitutiva di certificazione e atto di notorietà. A tal fine, viene riportata nella maschera la seguente dicitura: "Ai sensi e per gli effetti delle disposizioni contenute negli artt. 46 e 47 del decreto del Presidente della Repubblica 28 dicembre 2000, n° 445 e consapevole delle conseguenze derivanti da dichiarazioni mendaci ai sensi dell'art. 76 del predetto D.P.R. n° 445/2000, sotto la propria responsabilità allego il mio CV". Pertanto, l'assenza di tale frase nel testo del curriculum non costituisce causa di esclusione. Inoltre, dal momento che la domanda di partecipazione al bando viene presentata attraverso un sistema che prevede l'identificazione del richiedente (attraverso il sistema SPID o con credenziali), l'eventuale assenza della firma a margine del curriculum non costituisce causa di esclusione. A margine del curriculum, inoltre, non è necessario allegare la carta d'identità e/o il codice fiscale.*

## **9. Presentare la domanda di partecipazione**

Se tutte le sezioni presentano l'icona V verde puoi presentare la domanda di partecipazione al Servizio civile regionale Piemonte.

Puoi presentare la domanda anche se la sezione *Titoli ed esperienze* presenta l'icona **Δ** arancione perché, come detto, per quella sezione non ci sono campi obbligatori da riempire.

Cliccando sul tasto "**Prosegui per completare**", il Sistema DOLPiemonte effettua alcuni controlli formali per verificare che ci siano tutte le informazioni richieste e che non siano presenti incongruenze accertabili dal sistema: eventuali incongruenze verranno segnalate, dandoti la possibilità di modificarle o integrarle.

In caso di esito positivo viene mostrato un riepilogo della Domanda di partecipazione, in "bozza", con tutte le informazioni inserite.

Se vuoi visualizzare la domanda in bozza in formato PDF, salvarla o stamparla clicca su "Stampa". Controlla attentamente tutte le informazioni inserite e verifica che non ci siano errori. Se vuoi puoi ancora modificare o integrare qualcosa cliccando su "**Torna alla domanda**".

### **Attenzione**

*Quella mostrata è solo un'anteprima della domanda (caratterizzata dalla scritta Bozza) e significa che la stessa non è stata ancora inviata. Per effettuare realmente l'invio devi premere Presenta la domanda come descritto qui di seguito.*

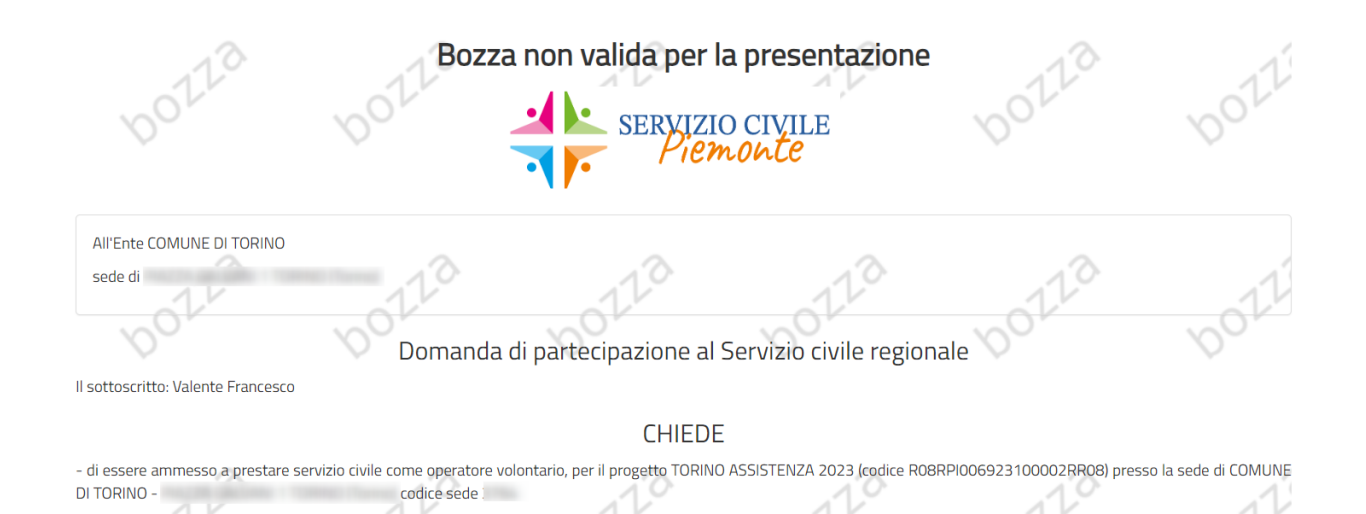

Se sei pronto a concludere la procedura clicca su "**Presenta la domanda**" per l'invio della domanda di partecipazione.

A questo punto il Sistema DOLPiemonte mostra una maschera di conferma della presentazione della domanda.

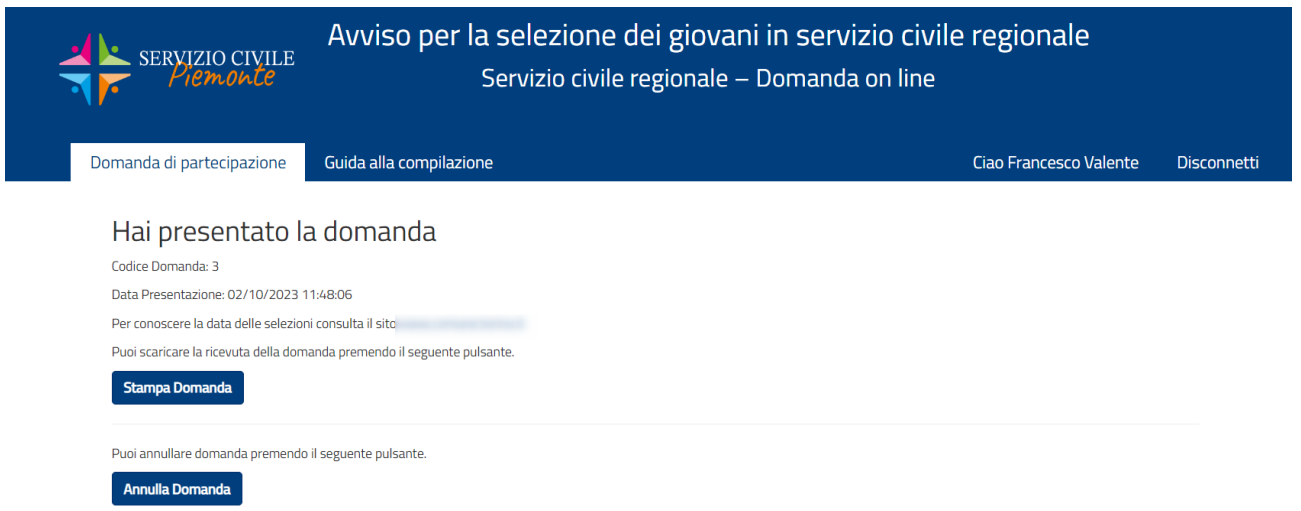

Tramite il tasto *Stampa Domanda* verrà visualizzato un documento in formato PDF della domanda stessa che riporta un numero identificativo prodotto automaticamente e la data e ora di presentazione della domanda. Potrai visualizzare, salvare e stampare la domanda presentata.

Potrai visualizzare la domanda in ogni momento accedendo alla piattaforma DOLPiemonte anche nei giorni successivi alla scadenza del bando stesso.

### **10. Annullare una domanda presentata**

Nel caso in cui ti fossi accorto di un errore nella compilazione della domanda potrai annullare la tua domanda e presentarne un'altra.

Accedendo alla piattaforma DOLPiemonte il sistema ti mette a disposizione due tasti:

• **Stampa domanda**: questa funzione ti permetterà di stampare la domanda che hai inviato alla Regione Piemonte;

• **Annulla la domanda**: questa funzione ti permetterà di annullare la domanda precedentemente inviata e di presentarne una nuova; selezionando il pulsante *Annulla la domanda*, verrà visualizzata una maschera con il riepilogo della domanda e una casella in cui dovrai indicare la motivazione per la quale stai annullando la domanda, selezionando una voce tra quelle proposte.

# Si sta per richiedere l'annullamento della domanda

Codice Domanda: 1

Data Presentazione: 21/09/2023 11:18:46

Per presentare una nuova domanda occorre attendere il tempo di elaborazione della richiesta di annullamento.

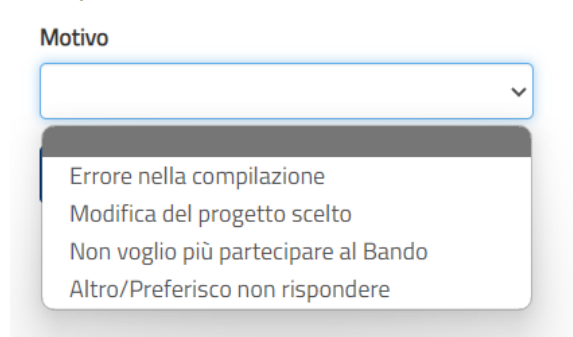

Selezionando *Conferma* la domanda sarà annullata e potrai presentare una nuova domanda.

Dopo aver effettuato l'annullamento della domanda il sistema ti propone un messaggio e ti ripresenterà tutti i dati che avevi precedentemente inserito nella domanda annullata.

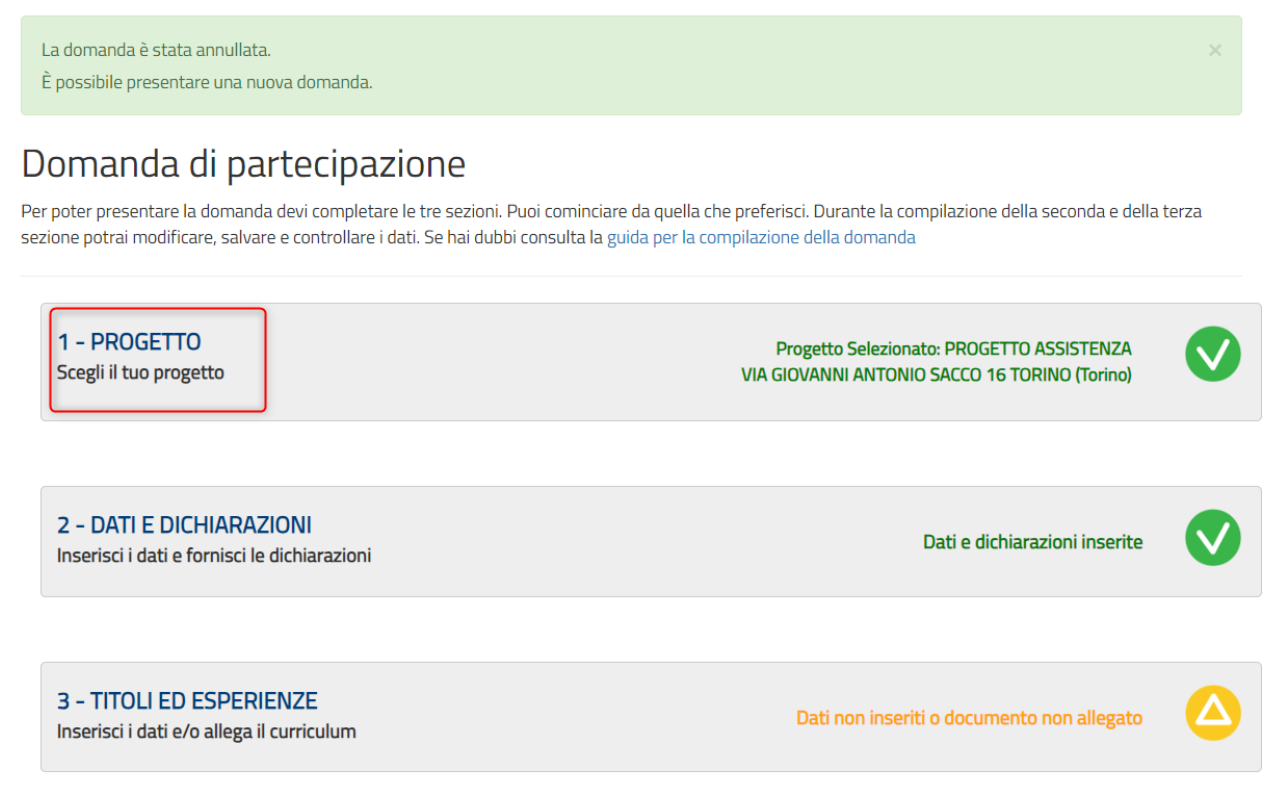

### **Attenzione**

*Per cambiare il progetto precedentemente selezionato, cliccare su "PROGETTO" come indicato nel riquadro rosso. Il sistema presenterà la maschera iniziale di scelta del progetto.*

## **11. Annullamento di un progetto**

Può capitare che durante il periodo di vigenza del bando un progetto venga annullato. In tal caso se hai già presentato la domanda per il progetto annullato riceverai una mail in cui verrai invitato a presentarne un'altra. Se invece hai selezionato un progetto annullato, ma ancora non hai presentato la domanda, un messaggio ti inviterà a selezionarne uno nuovo.

Il progetto selezionato è stato annullato. Seleziona un altro progetto